**CISCO** 

# Cisco Meeting Server web app

# Important information

Version 3.1.3

June 01, 2021

# **Contents**

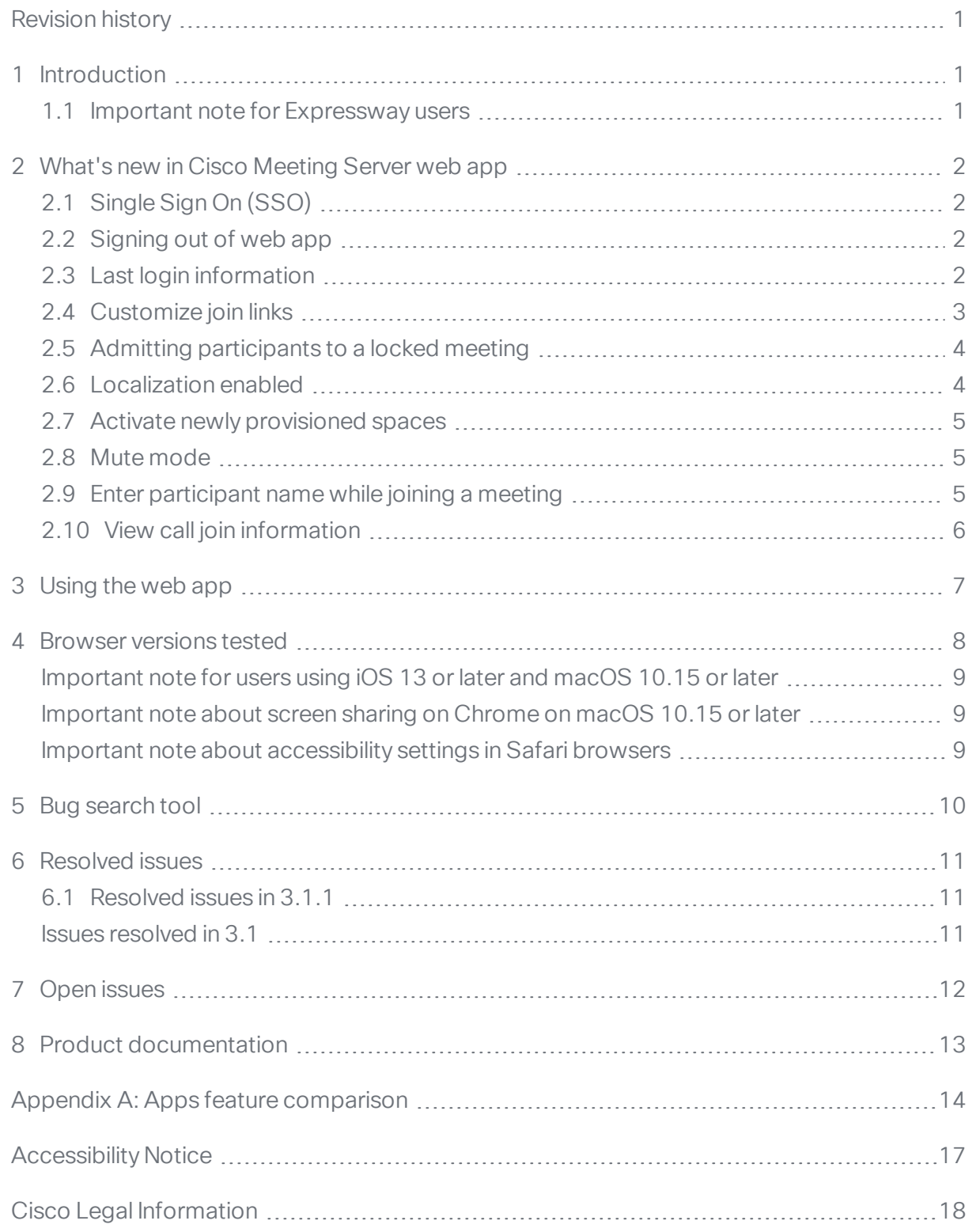

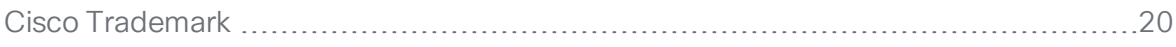

# <span id="page-3-0"></span>Revision history

Listed below are the recent changes done to the document:

#### Table 1: Summary of changes

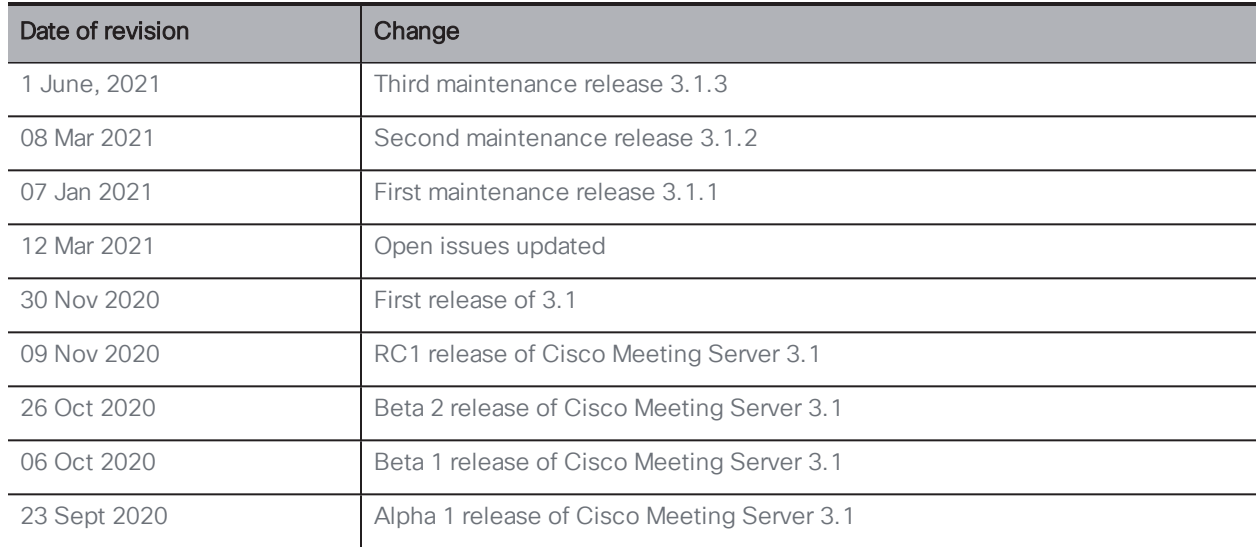

# <span id="page-4-0"></span>1 Introduction

Cisco Meeting Server web app (web app) is a browser-based client for Cisco Meeting Server that lets users join meetings (audio and video) and share what is on their screen.

Cisco Meeting App for WebRTC is removed in Cisco Meeting Server version 3.0 and later. You need to use Cisco Meeting Server web app instead of Cisco Meeting App for WebRTC. For more information, refer to Release Notes for Cisco Meeting Server.

Note: Cisco Meeting App for desktop, iOS and WebRTC are no longer supported in Cisco Meeting Server version 3.2.

This document describe the new features, changes, resolved issues, and open issues in 3.1 release of the Cisco Meeting Server web app. For more information about Cisco Meeting Server, refer to Cisco Meeting [Server Release](https://www.cisco.com/c/en/us/support/conferencing/meeting-server/products-release-notes-list.html) Notes.

### <span id="page-4-1"></span>1.1 **Important note for Expressway users**

Cisco Meeting Server web app version 3.0 and later is supported with Expressway version X12.6. Previous versions of Expressway are not supported.

Note: Refer to the Cisco Meeting Server Release Notes for more information about call capacities.

# <span id="page-5-0"></span>2 What's new in Cisco Meeting Server web app

This version of web app offers the following features:

### <span id="page-5-1"></span>2.1 Single Sign On (SSO)

If your administrator has configured single sign-on (SSO)for your web app account, you can use SSO to login to web app.

To log in using SSO, follow these steps:

1. Enter your user name and click Sign in.

2. You will be redirected to the web page of single-sign on provider to sign in. After

signing in, you will be redirected back to web app.

Refer to Release Notes for Cisco Meeting Server for more information on configuring Single-sign on.

Note: Once a web app user is logged in they will have a separate session on the web app application from the one with the identity provider. This means that if they logout/sign out from the web app application but, not from the identity provider, once they enter the same username they will automatically be allowed into the web app application again. However, if they sign out from the identity provider it doesn't sign them out from the web app application and they will have to also sign out from the web app application. To ensure that you cannot log in for this browser session again you must sign out from both the web app application and the identity provider.

### <span id="page-5-2"></span>2.2 Signing out of web app

The Forget me menu option has been changed to Sign out. To sign out of web app, click > Sign out from the homepage. This user interface change signifies a change in behavior, whereby the web app session is no longer usable after clicking Sign out.

### <span id="page-5-3"></span>2.3 Last login information

In this version, the web app displays information about the user's most recent log in, including date and time when the account was last used. Click on the last login information to see the IP address used during the most recent login.

### <span id="page-6-0"></span>2.4 Customize join links

Users can customize the join links with additional parameters to set their preferences while joining calls. This can be useful for users who frequently join certain meetings. They can bookmark the join links with specific preferences. Listed below are the additional parameters supported in this version:

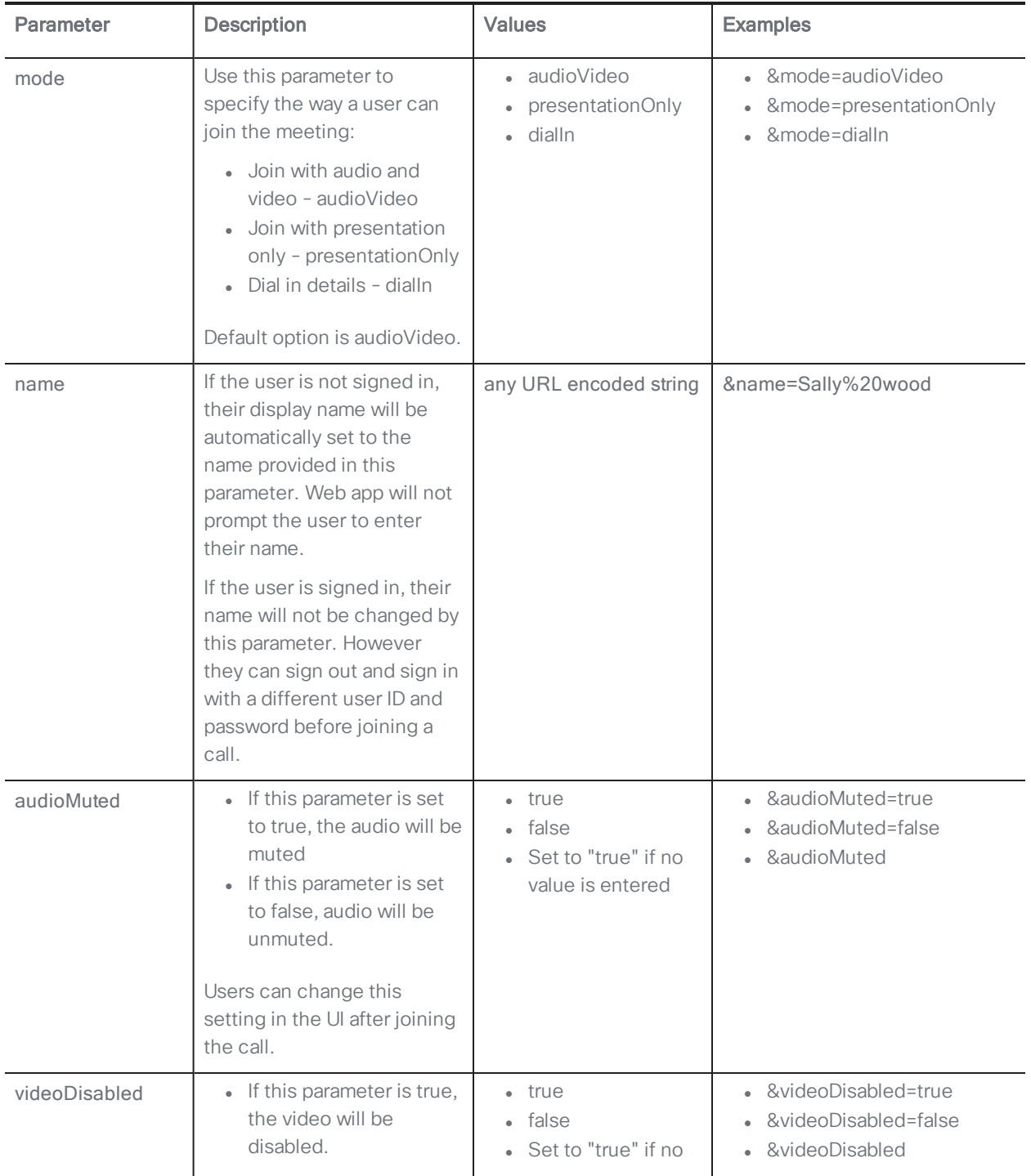

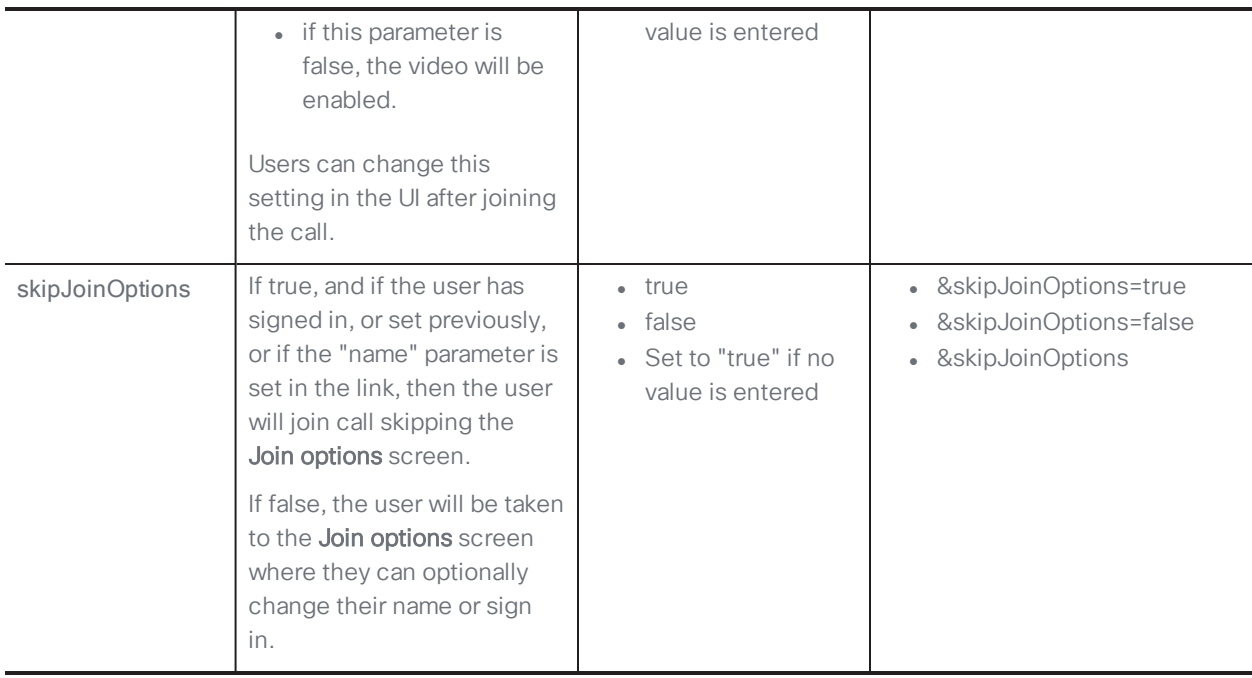

**Example:** User wants to set the meeting join name as "Sally" and automatically mute their audio while joining a meeting:

- 1. Copy the join link: https://example.com/meeting/059893656?secret=zv9LGLqbZ0DiCo\_86haJag
- 2. Edit the link to add the extra parameters "&name=Sally" and "&audioMuted" to the link: *https://example.com/meeting/059893656?secret=zv9LGLqbZ0DiCo\_ 86haJag&name=Sally&audioMuted=true*

### <span id="page-7-0"></span>2.5 Admitting participants to a locked meeting

You can now admit participants to a locked meeting if you have the appropriate permissions. Participant trying to join a meeting will be waiting in a lobby and will see an onscreen message indicating the same.

Web app shows you a notification if there are some participants waiting to be admitted to the meeting. The participant icon shows a count of number of participants waiting in lobby. Click on a participant's name and select **Admit to meeting**.

To admit all the participants, click Admit all.

### <span id="page-7-1"></span>2.6 Localization enabled

This version of web app user interface is localized in 21 languages. The default web app language is based on the browser's default. See list of [languages](https://meeting-infohub.cisco.com/faq/content/81/515/en/what-languages-are-supported-by-the-cisco-meeting-server-web-app.html) supported.

Users can click  $\bigoplus$ , to select a different language before signing in to the app or joining a meeting. Language selection option is also available from the **Join meeting** page.

Alternatively, after signing in to the app, users can click  $\mathbb{Q}_{\geq 0}$  from the homepage to select a language.

When sending an email users can select the language from the **Language** drop down.

### <span id="page-8-0"></span>2.7 Activate newly provisioned spaces

Users will be able to activate a newly provisioned space from web app UI. A notification 'activation required' will appear under the space name of the newly provisioned space.

Users can click **Activate space** to activate and create a space.

You cannot start a meeting in a space unless it is activated.

### <span id="page-8-1"></span>2.8 Mute mode

In this version, an administrator can enable or disable video, and / or mute or unmute audio for all participants without any interaction from the participants during a meeting. This depends on the configuration set up on Cisco Meeting Server. For more information about mute mode options, refer to the Release Notes for Cisco Meeting Server 3.1.

Note: If you do not have permission to mute or unmute audio, the microphone icon will display a lock icon. Similarly, if you do not have permission to enable or disable video, the video icon from the self-view window will display a lock icon.

#### <span id="page-8-2"></span>2.9 Enter participant name while joining a meeting

While joining a meeting from the **Join meeting** option (either using a meeting ID, or video address (URI),or the join link) participants will be prompted to enter their names from the **Join information** page. This option has been moved from the initial join meeting page where participants enter the meeting information.

This name entered will appear in the participants list in the call and will be saved for any meetings from the same device and can be changed if needed.

Alternatively users who have the user ID and password can log in to web app from the Join information page and continue to join the meeting.

### <span id="page-9-0"></span>2.10 View call join information

During a meeting, click  $\overline{\mathbb{O}}$  to view the following information:

- Space name: Name of the space where the meeting is ongoing.
- Duration: Time since a participant joined the meeting.
- Join information: You can invite more participants to the meeting using one of the following ways:
	- Copy the join link to your clipboard.
	- I Click  $\mathfrak{D}$  to open the preview of the invite, you can either click Open email to open your default email with the joining information embedded or click Copy to copy the invite with all details to your clipboard.

### <span id="page-10-0"></span>3 Using the web app

Web app allows you to join meetings with audio and video in a space. You can also share a screen or presentation in your meeting.

You can add or remove members to a space. You can also invite people both inside and outside of your organization to meetings.

Note: A space is a persistent virtual meeting room that a group of users can use at any time for a meeting. For more details refer to the Online Help or User Guide for web app.

You can use the web app on desktop, mobile or tablet from any of the supported browsers . For more details, see list of browsers given under Browser versions tested.

Refer to the online help or User Guide for Cisco Meeting Serverweb app for detailed instructions on how to use the web app.

You can choose from the following options based on what you want to do:

- Sign in to the web app You can sign in to web app, join meetings, view a list of all spaces you are a member of and view joining methods and copy the invitation details to invite someone to your meeting. You can create a space using pre-configured templates, edit or delete a space if you have appropriate permissions.
- Join a meeting Use this option if you have been invited to a meeting. The invitation should include some details such as a meeting ID, passcode (optional), or a video address (URI).

### <span id="page-11-0"></span>4 Browser versions tested

Table 2 lists the browsers tested for web app at the time of release of a specific version of web app.

We always recommend using the latest version of browsers.

Note: Please note certain browsers such as Google Chrome and Mozilla Firefox automatically update to the latest version. The following table shows the version of browsers tested at the time of the official release of a version of Cisco Meeting Server. This means we have not tested this particular release with previous versions of those browsers.

We endeavor to test the latest maintenance release of each major release of Cisco Meeting Server against the latest public versions of all the browsers to keep them compatible and if we detect any issues we will endeavor to fix them as soon as possible.

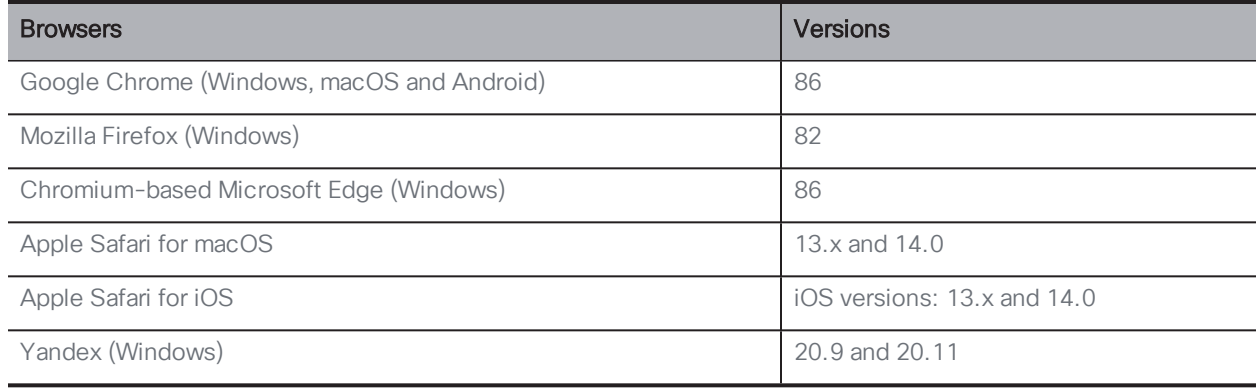

#### Table 2: Cisco Meeting Server web app tested on browsers and versions

Note: Web app is not supported on the legacy Microsoft Edge.

Note: Web app is not supported on virtual machines (VMs) running these supported browsers.

### <span id="page-12-0"></span>Important note for users using iOS 13 or later and macOS 10.15 or later

In order for users to be able to use web app on Safari on iOS 13 or later and macOS 10.15 or later, webbridge3 needs to be properly configured to comply with requirements stated here : <https://support.apple.com/en-us/HT210176>.

Users will not be able to open the app on Safari if these requirements are not met.

#### <span id="page-12-1"></span>Important note about screen sharing on Chrome on macOS 10.15 or later

From macOS version 10.15 (Catalina) or later, to share the screen or application from the app running on Chrome, users need to enable permissions. Follow these steps:

- 1. From the Apple menu, open System Preferences.
- 2. Click on Security & Privacy.
- 3. Click on the **Privacy** tab at the top.
- 4. In the column on the left hand side, scroll down and click on Screen Recording.
- 5. Make sure Chrome is selected. Restart Chrome.

#### <span id="page-12-2"></span>Important note about accessibility settings in Safari browsers

By default, Safari browsers do not allow navigation of UI elements via the 'Tab' key but via Option + Tab instead. This can be configured in Safari's Preferences as follows:

From your Safari browser menu, go to Safari > Preferences > Advanced > Accessibility > Press Tab to highlight each item on a web page to change your preference.

### <span id="page-13-0"></span>5 Bug search tool

You can now use the Cisco Bug Search Tool to find information on open and resolved issues for the Cisco Meeting Server, including descriptions of the problems and available workarounds. The identifiers listed in these release notes will take you directly to a description of each issue.

- 1. Using a web browser, go to the Bug [Search](https://bst.cloudapps.cisco.com/bugsearch/) Tool.
- 2. Sign in with a cisco.com registered username and password.

To look for information about a specific problem mentioned in this document:

1. Enter the bug identifier in the Search field and click Search.

### <span id="page-14-0"></span>6 Resolved issues

Listed below are issues resolved in web app.

### <span id="page-14-1"></span>6.1 Resolved issues in 3.1.1

The table below lists all the issues seen in previous versions that are fixed in 3.1

| Cisco ID          | Summary                                                                                                    |
|-------------------|----------------------------------------------------------------------------------------------------|
| <b>CSCvw69705</b> | Users are unable to login to a web app meeting and get an "Your session has<br>expired" error as Cisco Meeting Serverdoes not properly encode the JWT which<br>causes the web app to not decode it.                                         |
| CSCvw61466        | Web Bridge 3 running on Cisco Meeting Server 2000 does not redirect incoming<br>HTTP connections to HTTPS when http-redirect is enabled. This only affects<br>Cisco Meeting Server 2000, not the VM or Cisco Meeting Server 1000 platforms. |
| CSCvw84107        | Web Bridge 3 running on Cisco Meeting Server 2000 software versions 2.9.5,<br>3.0.2 and 3.1.0 may fail to start if the MMP configuration http-redirect is<br>enabled.                                                                       |

Table 3: Resolved issues in 3.1.1

### <span id="page-14-2"></span>Issues resolved in 3.1

The table below lists issues seen in previous versions that are fixed in 3.1

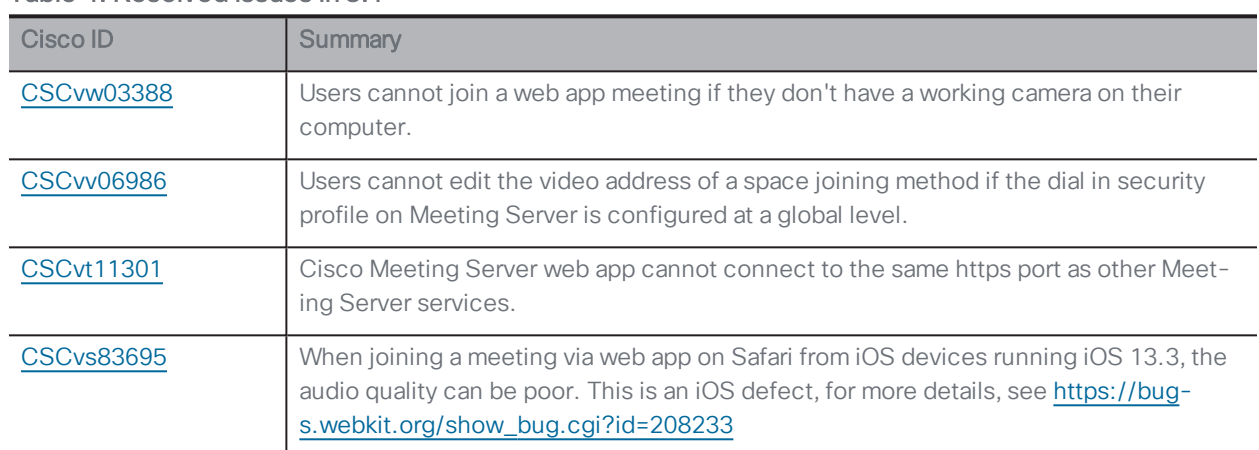

#### Table 4: Resolved issues in 3.1

# <span id="page-15-0"></span>7 Open issues

The following table lists all the known issues in this release of the web app:

| Cisco Identifier  | Summary                                                                                                    |
|-------------------|----------------------------------------------------------------------------------------------------|
| CSCvw61470        | While signing in to web app (with SSO enabled), users need to enter the domain name<br>exactly as configured by in Cisco Meeting Server as domain names are case-sensitive.<br>Refer to the Release Notes for Cisco Meeting Server for more information on the con-<br>figuration.                                                                                                    |
| <b>CSCvu78742</b> | If a guest user leaves a call by closing the browser tab instead of using the Leave Call<br>button, their next attempt to join a meeting will fail. After this attempt times out, future<br>attempts are successful.                                                                                                    |
| <b>CSCvu98805</b> | Whilst in a meeting from web app on Firefox browser, if you open the presentation<br>received in a second window, occasionally the content becomes non-responsive if the<br>presenter stops and restarts the sharing or if another participant in the meeting starts<br>sharing content at the same time. This is an issue with Firefox browser, for details see<br>https://bugzilla.mozilla.org/show_bug.cgi?id=1652042.<br>Work around: Maximize the second window or alternatively, close the presentation |
|                   | window and reopen it.                                                                                                    |
| <b>CSCvt71069</b> | If the video layout 'speaker large' is selected, window does not re size correctly.                                                                                                    |

Table 5: List of open issues

Note: Whilst using the app from Safari on iPhone, the volume controls do not work while switching between speaker and headphones.

### <span id="page-16-0"></span>8 Product documentation

The end-user guides such as User Guide, and visual 'How to' guides for web app are available in the following location:

[https://www.cisco.com/c/en/us/support/conferencing/cisco-meeting](https://www.cisco.com/c/en/us/support/conferencing/cisco-meeting-app/products-user-guide-list.html)[app/products-user-guide-list.html](https://www.cisco.com/c/en/us/support/conferencing/cisco-meeting-app/products-user-guide-list.html)

### <span id="page-17-0"></span>Appendix A: Apps feature comparison

Feature comparison between Cisco Meeting Server web app and Cisco Meeting App for WebRTC.

#### Table 6: Feature comparison between Cisco Meeting Server web app and Cisco Meeting App for **WebRTC**

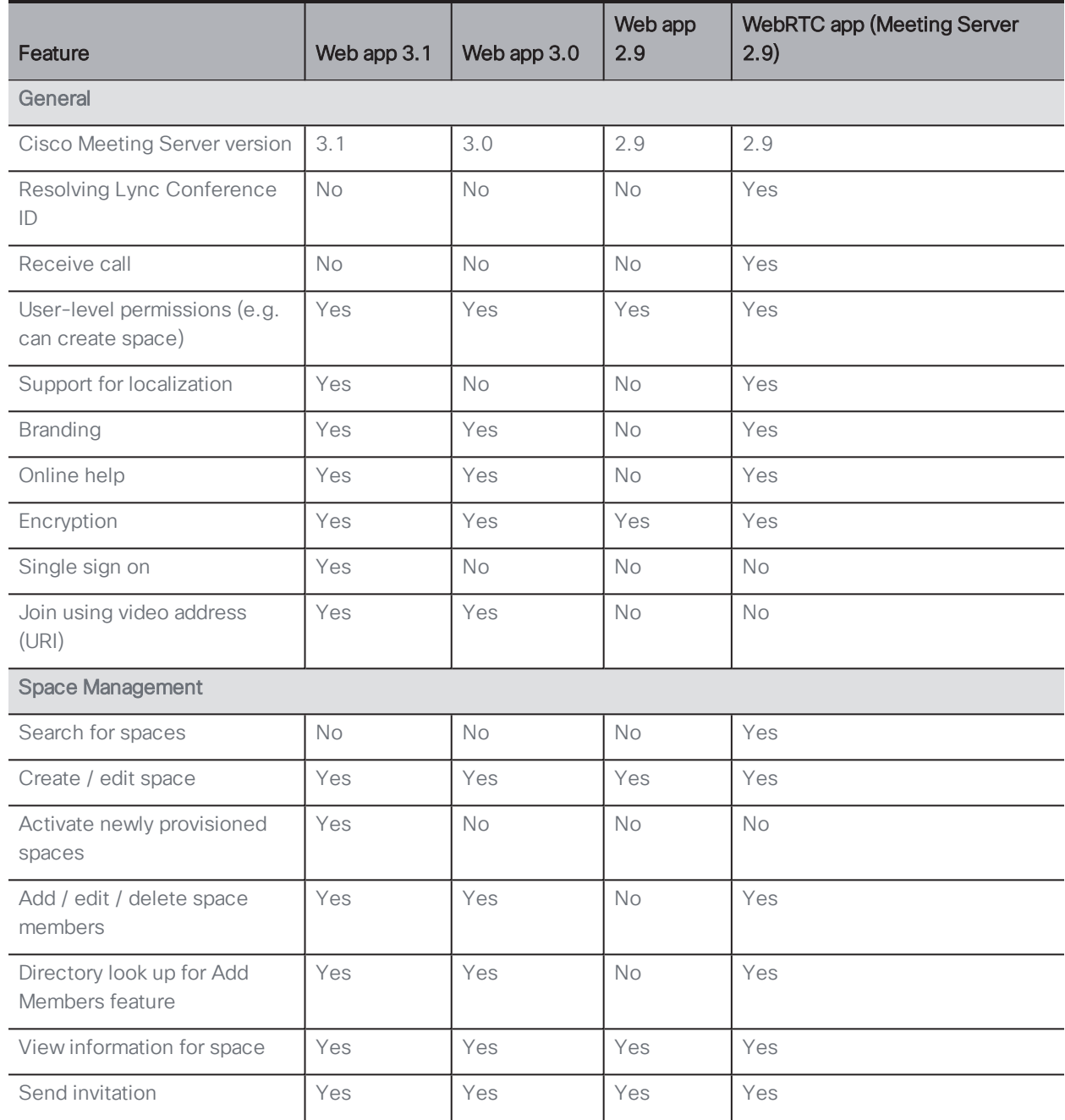

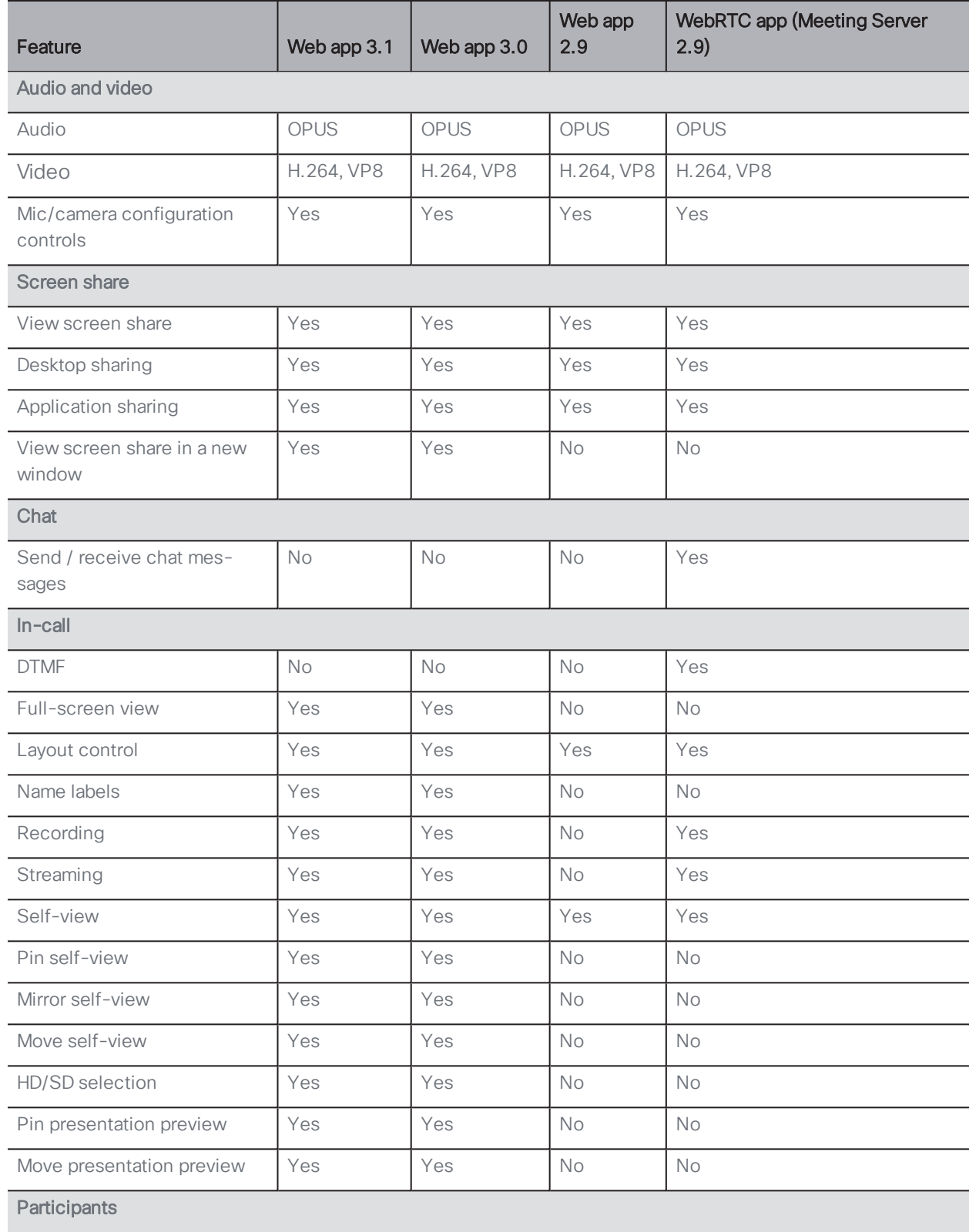

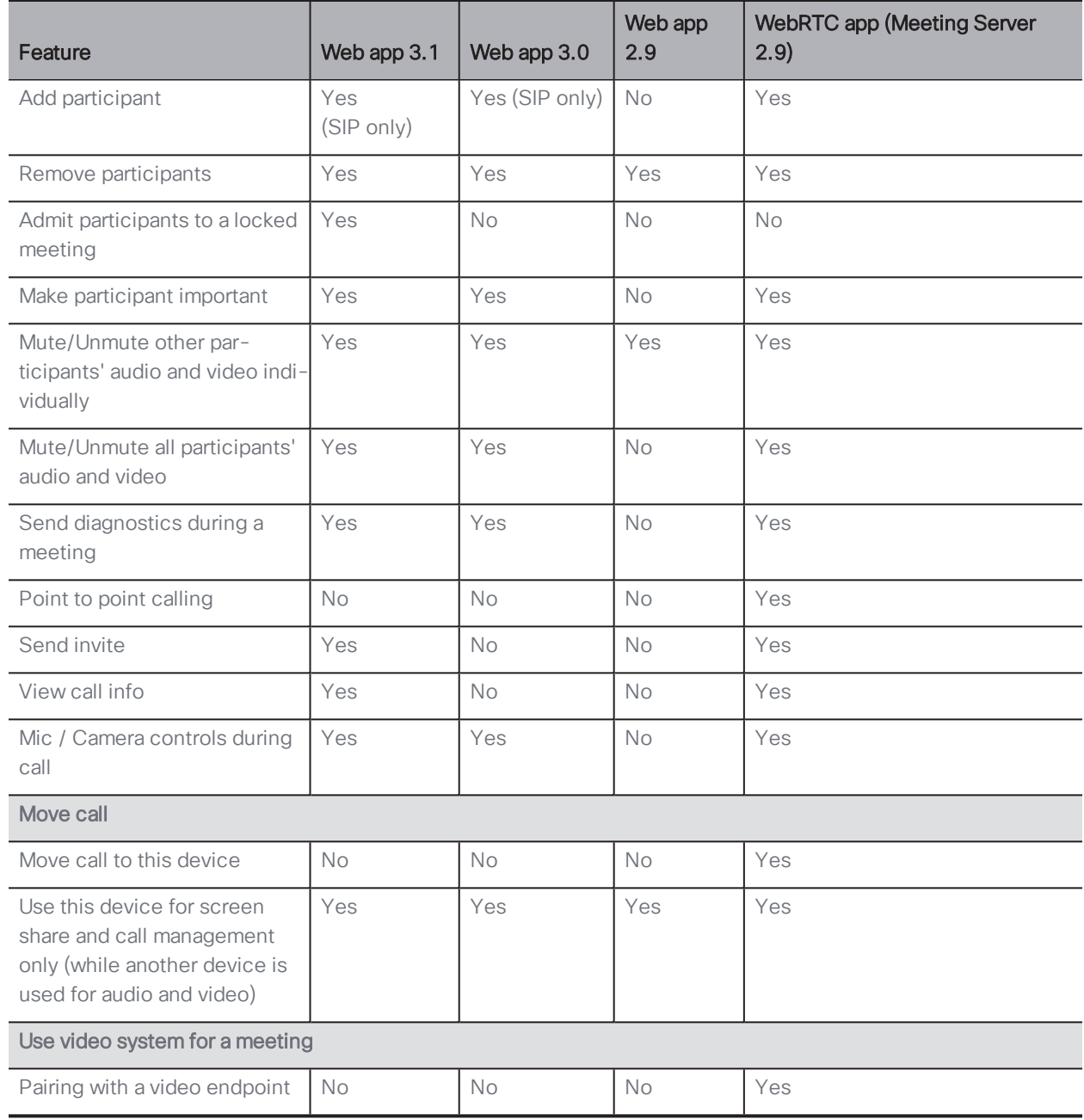

Note: For more information about WebRTC app, refer to the Cisco [Meeting](https://www.cisco.com/c/dam/en/us/td/docs/conferencing/ciscoMeetingApps/WebRTC_important_info/Release_Notes_CMA_webRTC_latest.pdf) App for WebRTC app Important [information](https://www.cisco.com/c/dam/en/us/td/docs/conferencing/ciscoMeetingApps/WebRTC_important_info/Release_Notes_CMA_webRTC_latest.pdf) document.

Note: You cannot move a call to an external endpoint or move the audio to a regular phone during a call.

### <span id="page-20-0"></span>Accessibility Notice

Cisco is committed to designing and delivering accessible products and technologies.

The Voluntary Product Accessibility Template (VPAT) for Cisco Meeting Server web app is available here:

[http://www.cisco.com/web/about/responsibility/accessibility/legal\\_](http://www.cisco.com/web/about/responsibility/accessibility/legal_regulatory/vpats.html#telepresence) [regulatory/vpats.html#telepresence](http://www.cisco.com/web/about/responsibility/accessibility/legal_regulatory/vpats.html#telepresence)

You can find more information about accessibility here:

[www.cisco.com/web/about/responsibility/accessibility/index.html](http://www.cisco.com/web/about/responsibility/accessibility/index.html)

# <span id="page-21-0"></span>Cisco Legal Information

THE SPECIFICATIONSAND INFORMATION REGARDING THE PRODUCTS IN THIS MANUAL ARE SUBJECT TO CHANGE WITHOUT NOTICE. ALL STATEMENTS, INFORMATION, AND RECOMMENDATIONS IN THIS MANUAL ARE BELIEVED TO BE ACCURATE BUTARE PRESENTED WITHOUT WARRANTY OF ANY KIND, EXPRESS OR IMPLIED. USERS MUST TAKE FULL RESPONSIBILITY FOR THEIR APPLICATION OF ANY PRODUCTS.

THE SOFTWARE LICENSE AND LIMITED WARRANTY FOR THE ACCOMPANYING PRODUCTARE SET FORTH IN THE INFORMATION PACKET THATSHIPPED WITH THE PRODUCTAND ARE INCORPORATED HEREIN BY THIS REFERENCE. IF YOU ARE UNABLE TO LOCATE THE SOFTWARE LICENSE OR LIMITED WARRANTY, CONTACT YOUR CISCO REPRESENTATIVE FOR A COPY.

The Cisco implementation of TCP header compression is an adaptation of a program developed by the University of California, Berkeley (UCB) as part of UCB's public domain version of the UNIX operating system. All rights reserved. Copyright © 1981, Regents of the University of California.

NOTWITHSTANDING ANY OTHER WARRANTY HEREIN, ALL DOCUMENT FILESAND SOFTWARE OF THESE SUPPLIERSARE PROVIDED "AS IS" WITH ALL FAULTS. CISCO AND THE ABOVE-NAMED SUPPLIERS DISCLAIM ALL WARRANTIES, EXPRESSED OR IMPLIED, INCLUDING, WITHOUT LIMITATION, THOSE OF MERCHANTABILITY, FITNESS FOR A PARTICULAR PURPOSE AND NONINFRINGEMENT OR ARISING FROM A COURSE OF DEALING, USAGE, OR TRADE PRACTICE.

IN NO EVENTSHALL CISCO OR ITS SUPPLIERS BE LIABLE FOR ANY INDIRECT, SPECIAL, CONSEQUENTIAL, OR INCIDENTAL DAMAGES, INCLUDING, WITHOUT LIMITATION, LOST PROFITS OR LOSS ORDAMAGE TO DATA ARISING OUT OF THE USE OR INABILITY TO USE THIS MANUAL, EVEN IF CISCO OR ITS SUPPLIERSHAVE BEEN ADVISED OF THE POSSIBILITY OF SUCH DAMAGES.

Any Internet Protocol (IP) addresses and phone numbers used in this document are not intended to be actual addresses and phone numbers. Any examples, command display output, network topology diagrams, and other figures included in the document are shown for illustrative purposes only. Any use of actual IP addresses or phone numbers in illustrative content is unintentional and coincidental.

All printed copies and duplicate soft copies of this document are considered uncontrolled. See the current online version for the latest version.

Cisco has more than 200 offices worldwide. Addresses and phone numbers are listed on the Cisco website at www.cisco.com/go/offices.

© 2021 Cisco Systems, Inc. All rights reserved.

### <span id="page-23-0"></span>Cisco Trademark

Cisco and the Cisco logo are trademarks or registered trademarks of Cisco and/or its affiliates in the U.S. and other countries. To view a list of Cisco trademarks, go to this URL: [www.cisco.com/go/trademarks](http://www.cisco.com/go/trademarks). Third-party trademarks mentioned are the property of their respective owners. The use of the word partner does not imply a partnership relationship between Cisco and any other company. (1721R)